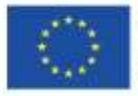

## SOFTSKILLS MOODLE GUIDELINES FOR STUDENTS

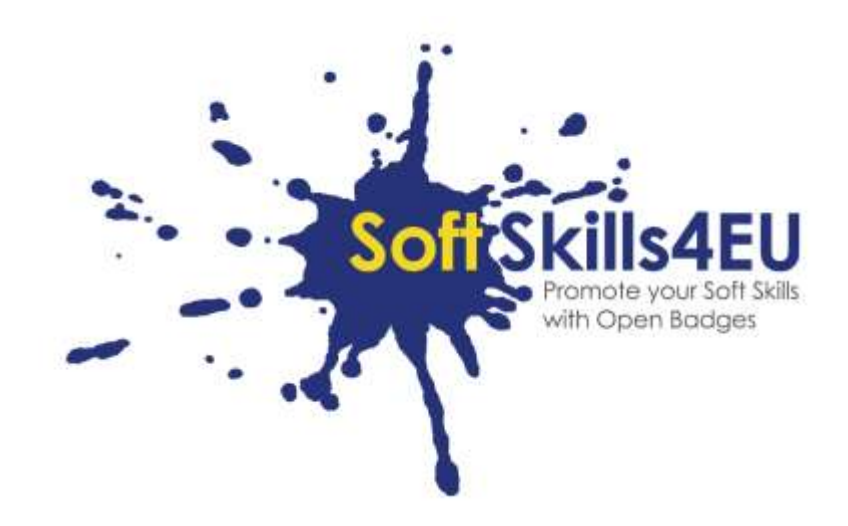

## SoftSkills4EU: Promote your Soft Skills with Open Badges

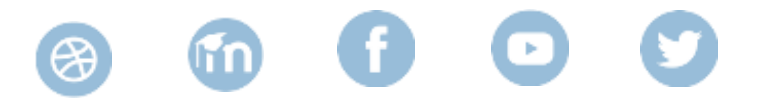

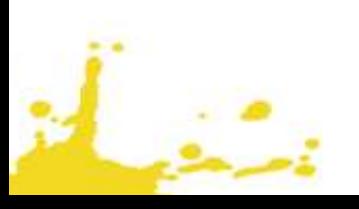

# **GUIDELINE**

### INFORMATION ABOUT OUTPUT

*OUTPUT: IO2 SOFT SKILLS CURRICULUM AND LEARNING TOLS ACTIVITY: IO2 A2: DEVELOPMENT OF CURRICULUM*  **OUTPUT LEADER:**  EMPHASYS CENTRE

## PROJECT INFORMATION

### *PROJECT:*

*SoftSkills4EU: Promote your Soft Skills with Open Badges*

### *PROJECT TITLE:*

*Promote your soft skills with open badges*

#### *ACRONYM:*

*SoftSkills4eu*

### *PROJECT WEBSITE:*

https://softskills4.eu/

### *PROJECT E-ACADAMY:*

https://academy-softskills4.eu/

### *PROJECT NO.:*

*2018-1-SI01-KA204-047088*

### *PROJECT COORDINATOR:*

Development and Education Centre Novo mesto (RIC Novo mesto), Slovenia

The European Commission's support for the production of this publication does not constitute an endorsement of the contents, which reflect the views only of the authors, and the Commission cannot be held responsible for any use which may be made of the information contained therein.

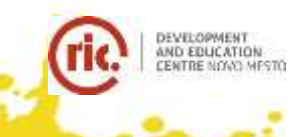

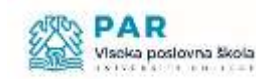

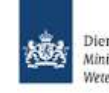

Dienst Uitvoering Onderwijs Ministerie van Onderwijs, Cultuur en Wetenschap

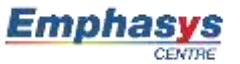

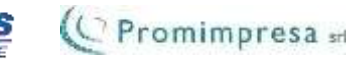

## INHOUDSOPGAVE

![](_page_2_Picture_6.jpeg)

![](_page_2_Picture_2.jpeg)

## <span id="page-3-0"></span>STAP-VOOR-STAP HANDLEIDING

## <span id="page-3-1"></span>STAP 1: HOE MELD IK ME AAN?

- Ga naar<https://academy-softskills4.eu/>
- Klik op de "Create new account" knop
- Vul je persoonlijke gegevens in: gebruikersnaam, wachtwoord, email adres, voornaam, achternaam, stad, enz.
- Klik op de 'Create new account' knop

![](_page_3_Picture_57.jpeg)

![](_page_3_Figure_7.jpeg)

#### **Opmerking:**

\*Je krijgt een e-mail, die bevat een link die je moet aanklikken om het aanmaken van je profiel te bevestigen.

![](_page_3_Picture_10.jpeg)

## <span id="page-4-0"></span>STAP 2: HOE LOG IK IN?

- Ga naar<https://academy-softskills4.eu/>
- Klik op de "Log in" knop, rechtsbovenaan de pagina
- Vul je inloggegevens in: gebruikersnaam en wachtwoord

![](_page_4_Picture_4.jpeg)

*Figure 2: Log in*

Opmerking:

- \* Dit platform geeft je de mogelijkheid om je inloggegevens te bewaren, voor de volgende keer dat je inlogt
- \* Er is een mogelijkheid om een vergeten wachtwoord opnieuw in te stellen

![](_page_4_Picture_9.jpeg)

# <span id="page-5-0"></span>STAP 3: WAAR KAN IK DE BESCHIKBARE CURSUSSEN VINDEN?

- Log in (Stap 2)
- Klik op de 'Home' tab

*Figure 3: SOFTSKILLS4EU Home Page* 

![](_page_5_Picture_4.jpeg)

## <span id="page-6-0"></span>STAP 4: HOE SCHRIJF IK IN VOOR EEN CURSUS?

- Log in (Stap 2)
- Klik op de 'Home' tab
- Klik op een cursus
- Klik op de 'Enrol-me' button

![](_page_6_Picture_5.jpeg)

*Figure 4: Self-enrolment* 

### **Opmerking:**

**\*** De wijze van inschrijven voor een cursus is hier altijd 'Self-Enrolment'

![](_page_6_Picture_9.jpeg)

# <span id="page-7-0"></span>STAP 5: HOE VOLTOOI IK EEN CURSUS EN HOE VERDIEN IK EEN BADGE?

- Log in (Stap 2)
- Klik op de "Home" tab
- Kies een cursusmodule
- Rond de 5 onderwerpen van de module-eindtoets af. Als je score goed genoeg is, verdien je de badge. Afhankelijk van de hoogte van je score heeft die 'Basic', 'Intermediate' of 'Advance' Level
- Zodra je alle modules hebt afgerond, verdien je de 'SOFTSKILLS4EU Super Badge'

![](_page_7_Picture_60.jpeg)

*Figure 5: Final assessment and badges* 

### **Opmerking:**

**\*** Basic Level: 60% - 70% Intermediate Level: 71% - 84% Advance Level: 85% - 100%

# <span id="page-8-0"></span>STAP 6: HOE CONTROLEER IK MIJN PROFIELPAGINA?

- Log in (Stap 2)
- Klik op de button met je naam, in de rechter bovenhoek
- Klik op "Profile"
- Edit je persoonlijke informatie. Je ziet hier ook de cursussen waarvoor je bent aangemeld, en eventuele badges die je al hebt verdiend

![](_page_8_Picture_5.jpeg)

*Figure 6: Edit Profile*